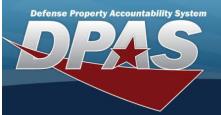

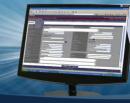

# **Review Authorization**

### Overview

The Force Systems Management module Review Authorization process provides the ability to view platform authorizations.

#### Navigation

Authorization MGMT > Review Authorization > Review Authorization page

### Procedures

#### Search For an Authorization

One or more of the Search Criteria fields can be entered to isolate the results. By default, all results are displayed. Selecting

| -      |       |
|--------|-------|
| -      | Dent  |
| ( )    | Reset |
| $\sim$ |       |

 $^{
m l}$  at any point of this procedure returns all fields to the default "All" setting.

1. In the Search Criteria panel, narrow the results by entering one or more of the following optional fields:

| earch Criteria         |                               |                      | ^                                          |
|------------------------|-------------------------------|----------------------|--------------------------------------------|
| Authorization Type     | •                             | Site Id              | •                                          |
| Authorization Id       | Q                             | DoDAAC               |                                            |
| Platform               | •                             | UIC                  | ٩                                          |
| Stock Number           | Q                             | Org Id               | •                                          |
| UTC                    | •                             |                      |                                            |
|                        |                               |                      | C Reset Q Search                           |
| • Use 💌 to s           | elect the Authorization Type. |                      |                                            |
| • Use 💌 to s           | elect the Site Id.            |                      |                                            |
| • Enter the Aut field. | thorization ID, or use 🤦 to   | browse for the ei    | ntry. This is a 4-7 alphanumeric character |
| • Enter the Do         | DAAC in the field provided. 7 | This is a 6 alphanum | eric character field.                      |
| • Use 💽 to s           | elect the Platform.           |                      |                                            |
| • Enter the UI         | C, or use 🝳 to browse for t   | he entry. This is a  | 6 alphanumeric character field.            |

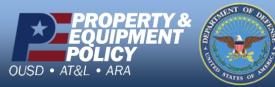

DPAS Call Center 1-844-843-3727

DPAS Website http://dpassupport.golearnportal.org

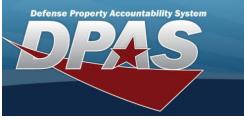

- Enter the Stock Number, or use to browse for the entry. *This is a 15 alphanumeric character field.*
- Use to select the Org Id.
- Use to select the UTC.

Q Search

2. Select

. The results appear in the **Review Authorization Search Results** panel.

| 🔌 Grid Options 🕶 💾 Save 🗳 Reset 🕜 Datalis |         |          |          |                         |            |               |                       |       |            |             |             |            |           |
|-------------------------------------------|---------|----------|----------|-------------------------|------------|---------------|-----------------------|-------|------------|-------------|-------------|------------|-----------|
|                                           | UIC † 🝸 | Org Id T | DoDAAC T | Authorization Id $\top$ | Platform T | Stock Number  | Readiness Code $\top$ | ∪тс ⊤ | FReq Qty T | FAuth Qty T | Match Qty T | OReq Qty T | OAuth Qty |
|                                           | FE1822  |          | FE1822   | 006JOOO                 | F016       | 1730011636970 | A                     | PFMAL | 1          | 1           | 🖋 On        | / 3        | 3         |
|                                           | FE1822  |          | FE1822   | 216ABOA                 | F016       | 1005002244608 | A                     | HFKP1 | 1          | 1           | If Off      | 11         | Ø 1       |
|                                           | FE1822  |          | FE1822   | 159FWLV                 | BEAR       | 6110000186634 | D                     | XFW16 | 2          | 2           | 🖋 On        | # 2        | 2         |

## View the Details of an Authorization

- 1. Click to select the desired entry. The Authorization record is highlighted, and become available.
- 2. Select . The Apply Authorization page appears.

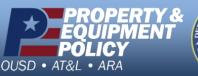

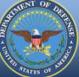

DPAS Call Center 1-844-843-3727

DPAS Website http://dpassupport.golearnportal.org